# **Mise en page avec OpenOffice Writer**

## *Dessiner des formes / Insérer une zone de texte*

### *Afficher la barre d'outils Dessin*

(Si elle n'est pas déjà affichée. La barre d'outils Dessin apparaît normalement en bas de la fenêtre.)

Dans la barre de menu, cliquez sur **Affichage**, puis **Barres d'outils** et cochez **Dessin**.

La barre d'outils apparaît en bas de la fenêtre d'OpenOffice.

 $\vert \langle \vert \vert$ 

્રિ

Page  $1/1$ 

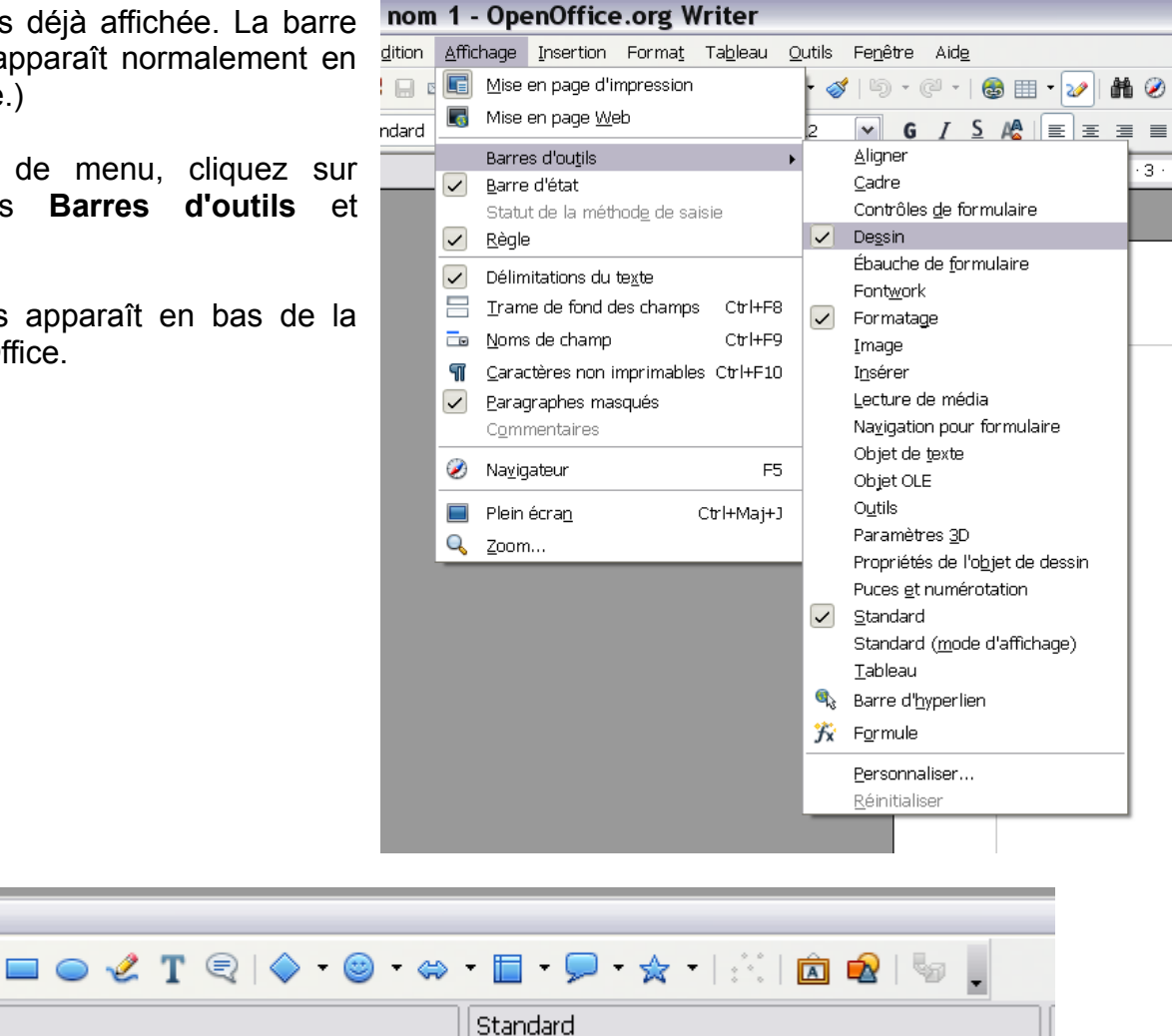

Les boutons de cette barre permettent de tracer des rectangles, des cercles et des formes automatiques (bulles, étoiles, bannières, flèches...)

*A tout moment, la petite flèche blanche permet de retrouver un curseur de souris normal.*

## **Mise en page avec OpenOffice Writer**

### *Exemple : pour tracer un rectangle*

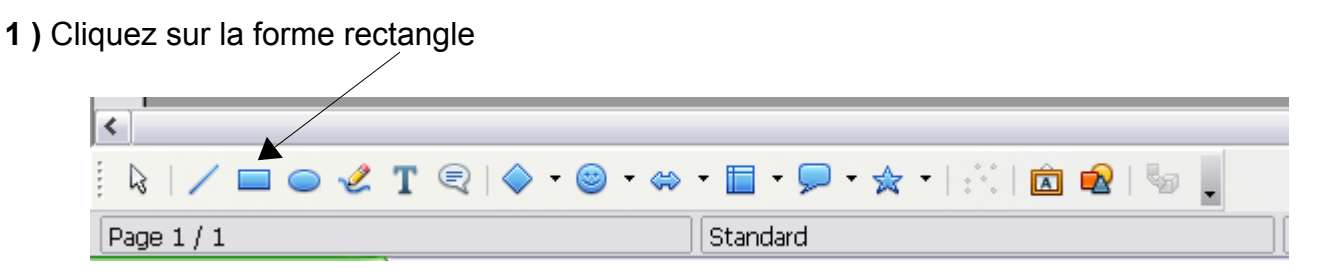

Le curseur de la souris se transforme en petite croix.

**2 )** Tracez votre rectangle

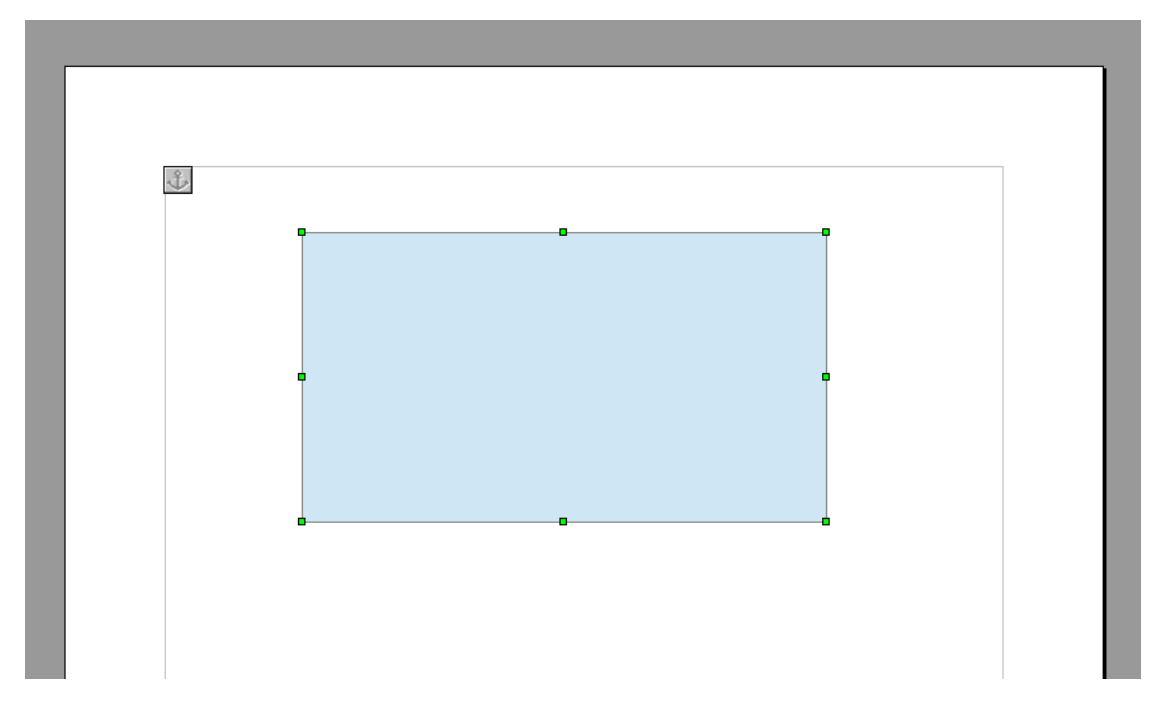

Par défaut, le fond du rectangle est bleu. Une barre apparaît en haut de la fenêtre. Elle permet de modifier les formes dessinées.

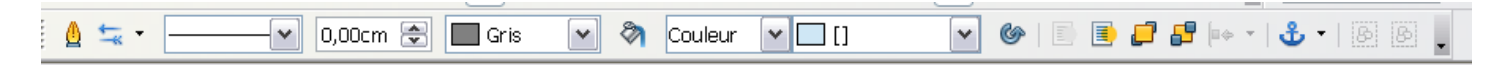

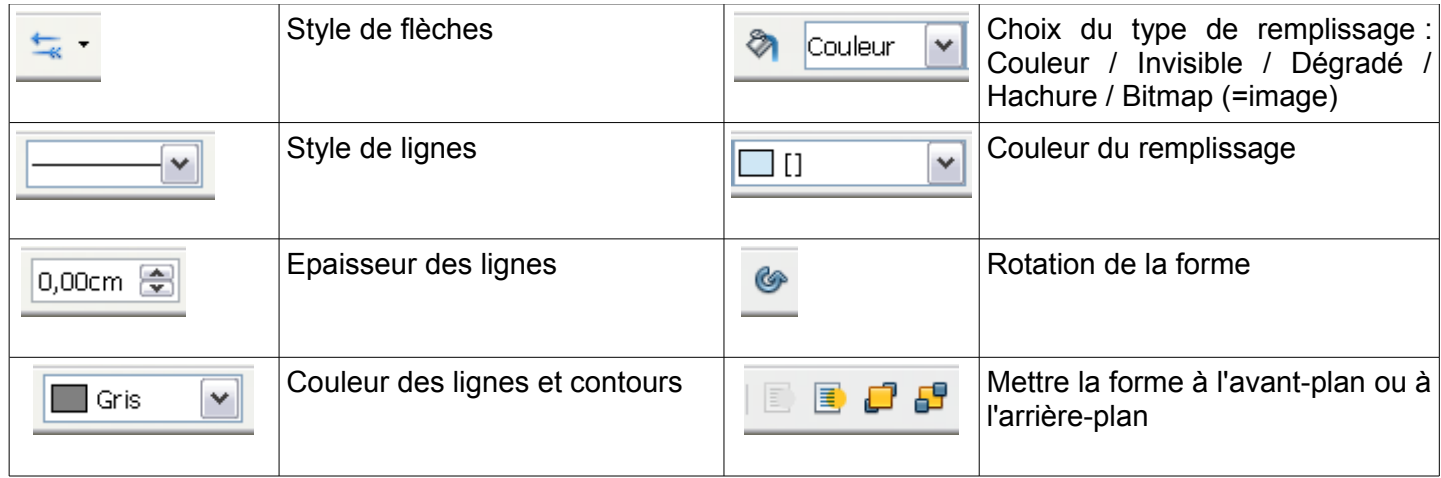

## **Mise en page avec OpenOffice Writer**

#### *Insérer une zone de texte*

**1 )** Cliquez sur **T** pour sélectionner Zone de texte puis tracez votre zone de texte sur votre page.

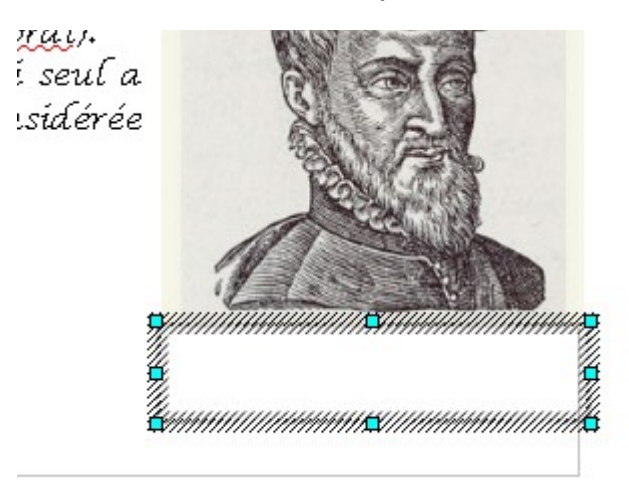

**2 )** Tapez votre texte dans le rectangle. Il est possible de modifier la taille et le style de police, la couleur du texte, etc.

**3 )** *Pour ajouter une bordure ou un fond coloré* à la zone de texte, faites un clic droit sur le bord hachuré de la zone. (les petits carrés turquoise doivent apparaître).

Dans le menu, **Ligne** permet d'ajouter une bordure. **Remplissage** d'ajouter un fond coloré **Texte** de modifier l'emplacement du texte dans la zone.

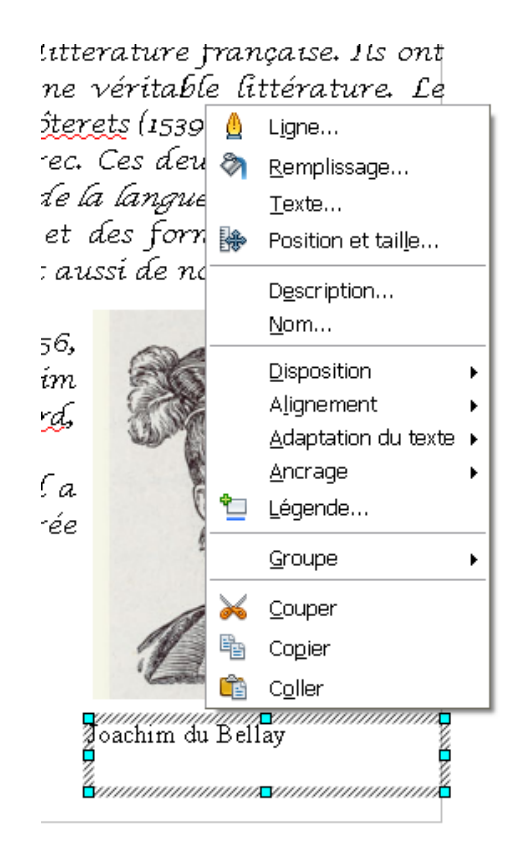